# **BRETAGNE** Comité de

## FICHE PRATION Création de votre compte licencié

#### Vous avez déjà eu une licence FFC ?https://licence.ffc.fr 1 Allez sur la page **https://licence.ffc.fr** 2 FÉDÉRATION **FRANCAISE E CYCLISME** Cliquez sur **Code Utilisateur** *« Mot de passe oublié ? »* Saisir UCIID ou NIP Mot de passe Saisir mot de passe 3 **FÉDÉRATION FRANCAISE LOGIN E CYCLISME** Mot de passe oublié ? Merci d'indiquer votre code d'accès ainsi que votre email Premier accès Créer un compte pour réinitialiser votre mot de passe. Nous contacter **Code Utilisateur** Indiquez votre UCI-ID ou NIP Saisir UCIID ou NIP *Ces informations sont visibles sur votre carton de licence* **Adresse email** Indiquez votre adresse email Saisir email **RÉINITIALISER** Cliquez sur *« Réinitialiser »* Annuler EMAIL 4

Suivez les instructions indiquées dans l'email que vous venez de recevoir

INFORMATION : Comité de Bretagne 02.57.47.00.00 / support@ffc-bretagne.com

#### Réinitialisation mot de passe

5 Cliquez sur *« Réinitialiser le mot de passe »* ou sur le lien situé en dessous

Une demande de réinitialisation du mot de passe de votre compte a été effectuée su l'espace licencié de la Fédération Française de Cyclisme

Si vous n'êtes pas à l'origine de cette demande, vous pouvez ignorer ce mail

Nous vous conseillons toutefois, de modifier votre mot de passe actuel

Réinitialiser le mot de passe

Si le lien ci-dessus ne fonctionne pas, vous pouvez copier l'adresse suivante dans votre navigateur

https://licence.ffc.fr/auth/reset/83a105508e084988ad58325d5a49ab56

7

Votre mot de passe a bien été<br>enregistré. Vous pouvez dès maintenant vous connecter sur l'espace licencié.

Connexion

Cliquez sur

*« Connexion »* 8

Cordialement Fédération Française de Cyclisme

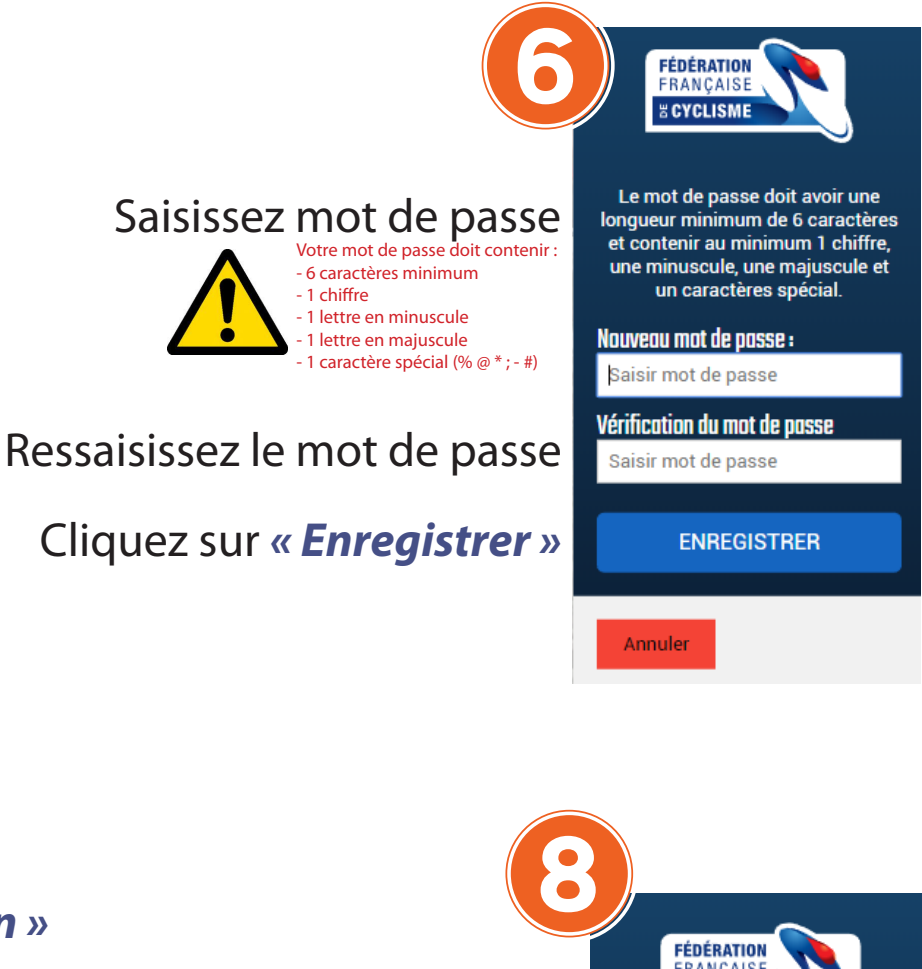

### Indiquez votre UCI-ID ou NIP

*Ces informations sont visibles sur votre carton de licence* 

### Indiquez votre mot de passe

### Cliquez sur *« Login »*

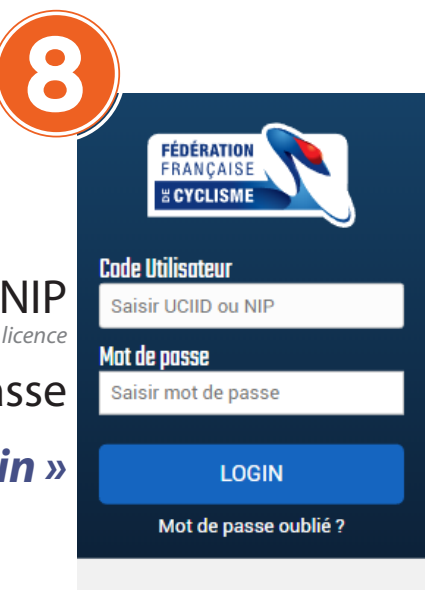

Nous contacter

### Vous n'avez pas encore eu une licence FFC ?

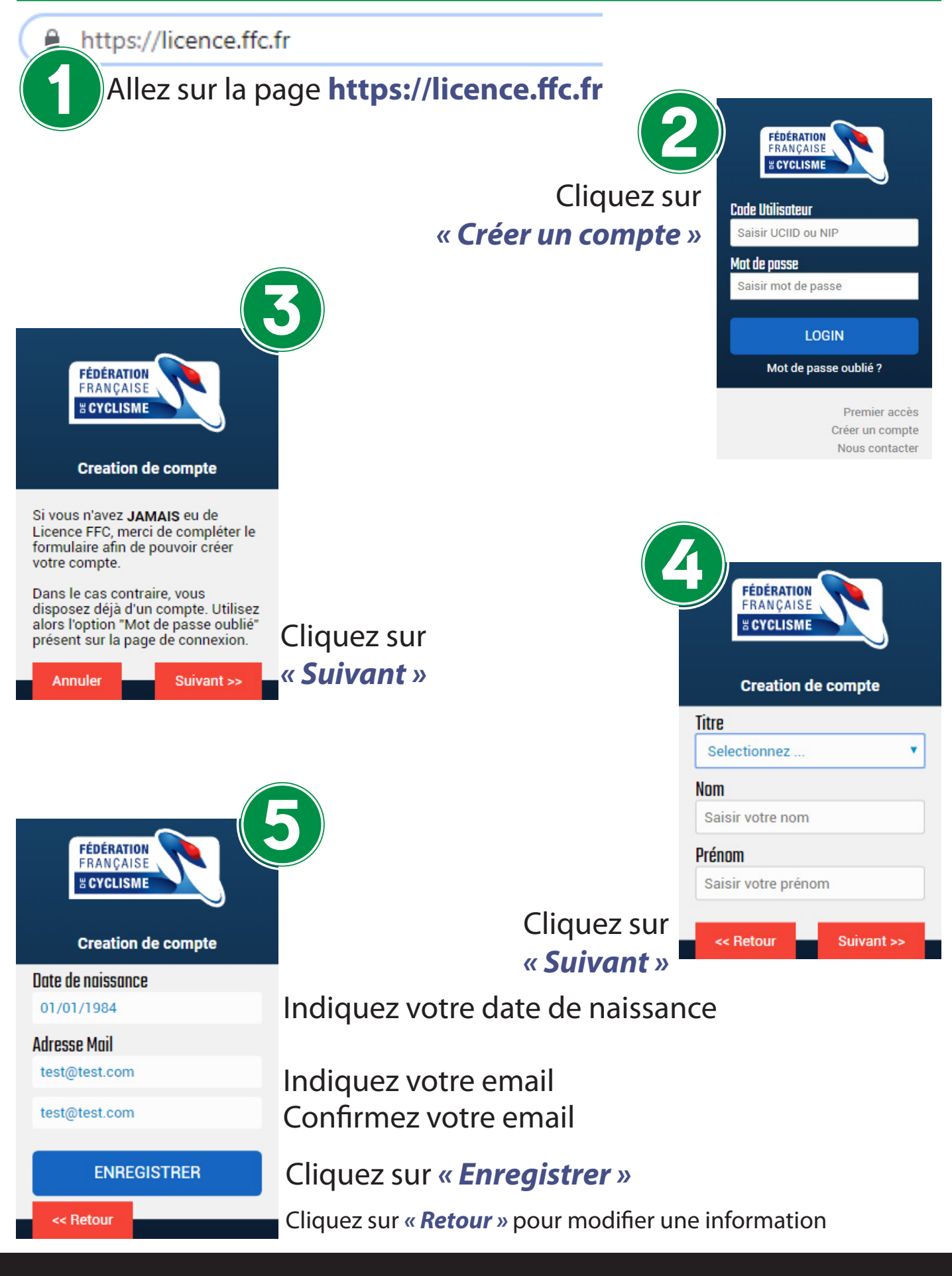

Suivez les instructions indiquées dans l'email que vous venez de recevoir

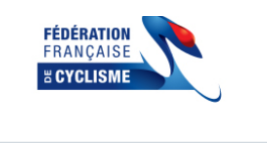

### 7 Cliquez sur *« Valider votre compte »* ou sur le lien situé en dessous

6

Création compte FFC

Une demande de création a été effectuée sur l'espace licencié de la Fédération Française de Cyclisme.

Si vous n'êtes pas à l'origine de cette demande, vous pouvez ignorer ce mail.

Valider votre compte

Si le lien ci-dessus ne fonctionne pas, vous pouvez copier l'adresse suivante dans votre navigateur

https://licence.ffc.fr/account/valid/63ffd56665c34adfb32f0d77fda63dba

FÉDÉRATION

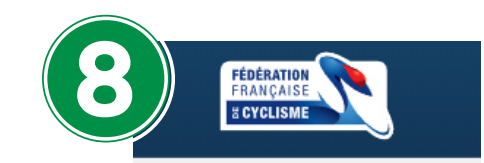

EMAIL

**Creation de compte** 

Merci d'avoir validé votre adresse mail.

Afin de finaliser votre compte, nous avons besoin d'informations supplémentaires.

Cliquez sur "Suivant" afin d'accèder au formulaire.

Suivant>>

### 9 Cliquez sur *« Suivant »*

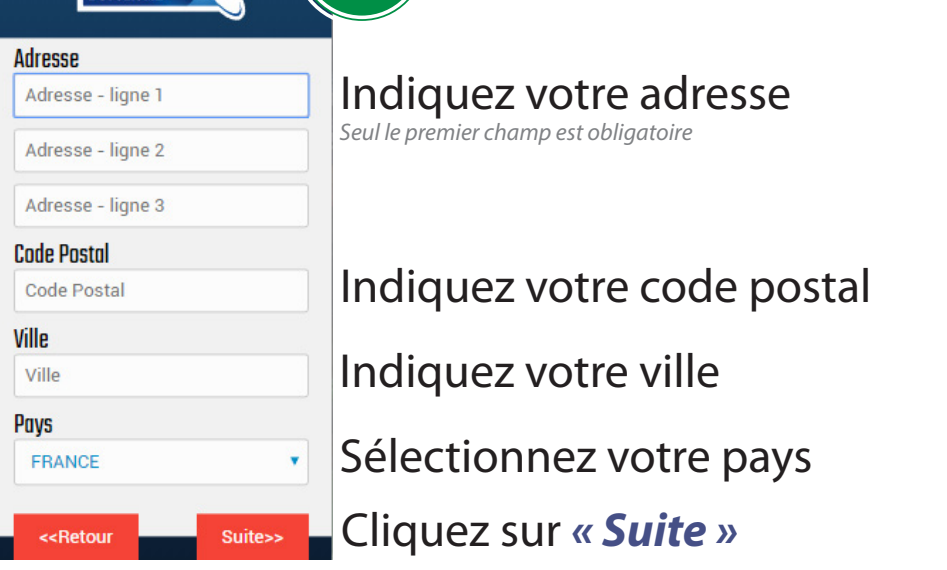

4

Indiquez votre portable

Indiquez votre téléphone fixe Sélectionnez votre nationalité *Facultatif*

Cliquez sur *« Suite »*

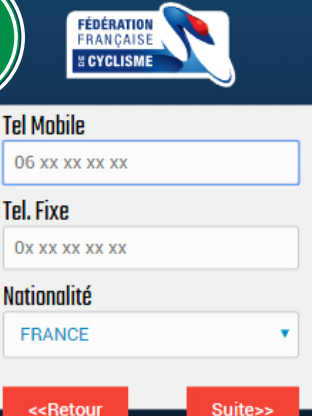

10

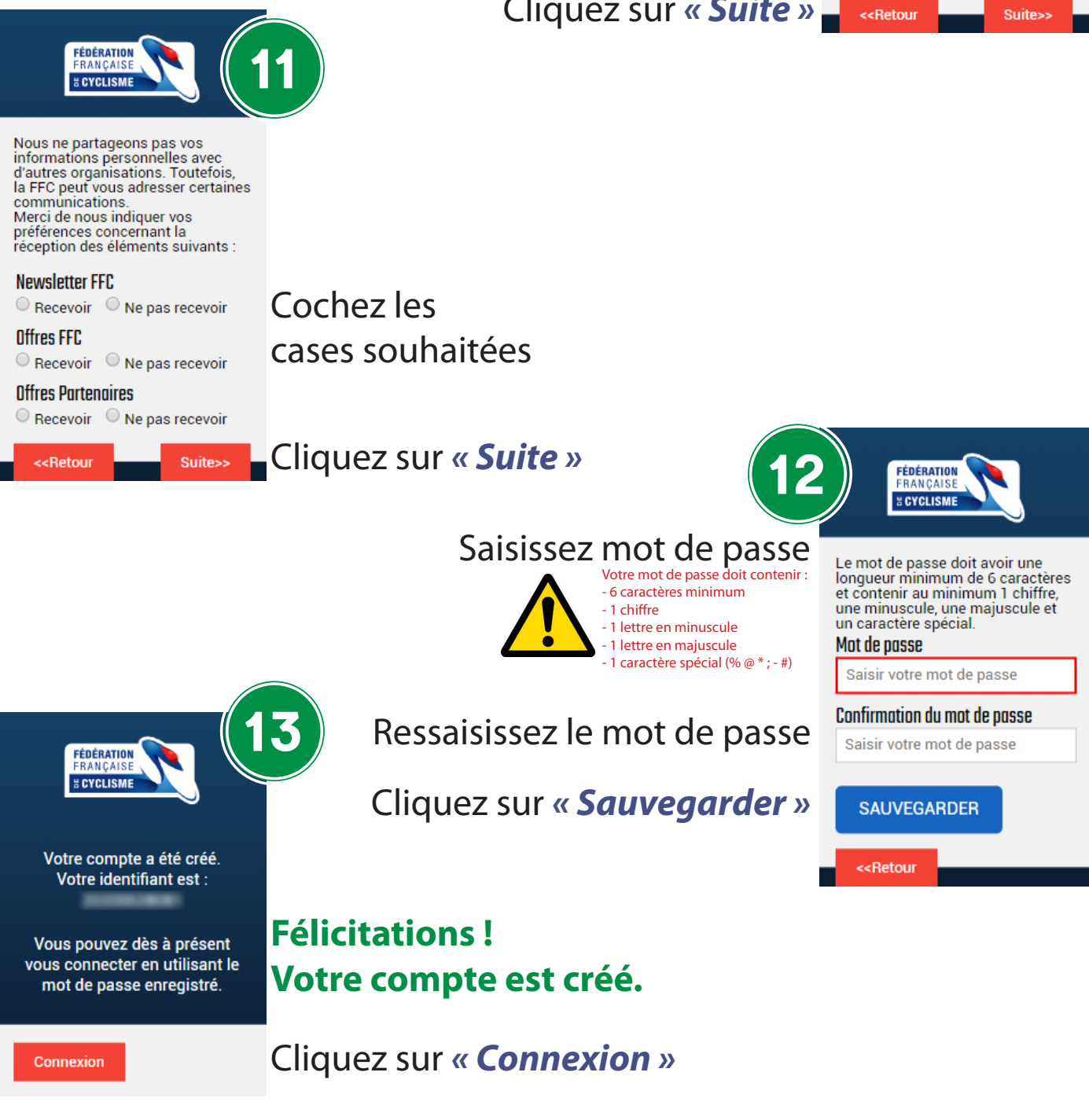

## Menu Informations > Page d'accueil / Licence

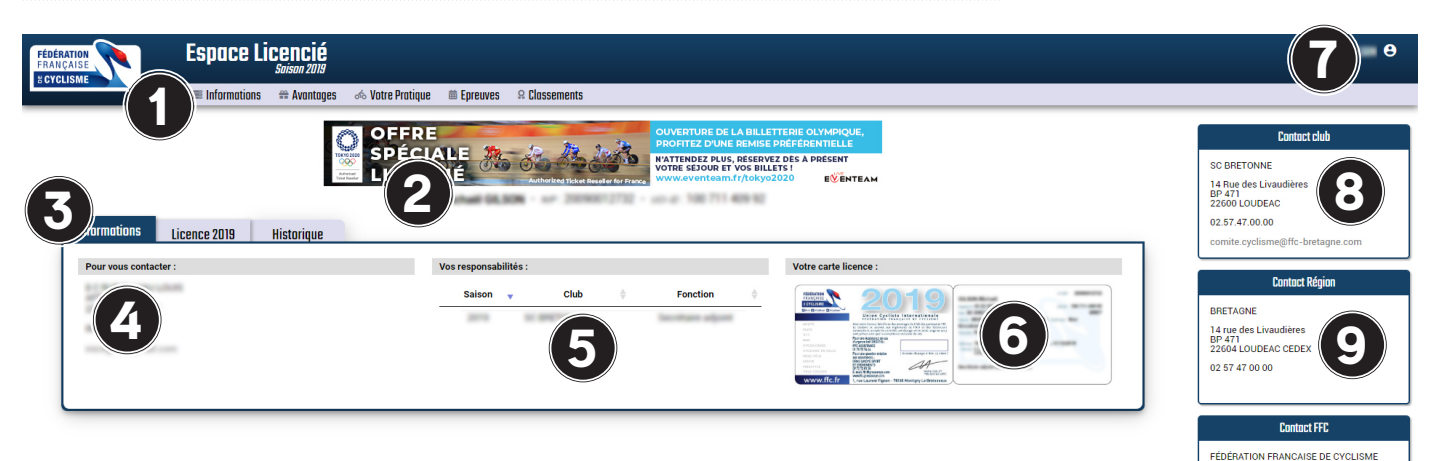

- 1. Menu de l'Espace licencié
- 2. Prénom, Nom, NIP et UCI-ID du licencié
- 3. Onglets Informations, Licence, Historique
- 4. Coordonnées du licencié
- 5. Responsabilité du licencié au sein de son club
- 6. Carte de licence
- 7. Menu utilisateur (Profil, Documents, Mot de passe, Déconnexion)
- 8. Contacts de votre club
- 9. Contacts de votre Comité régional

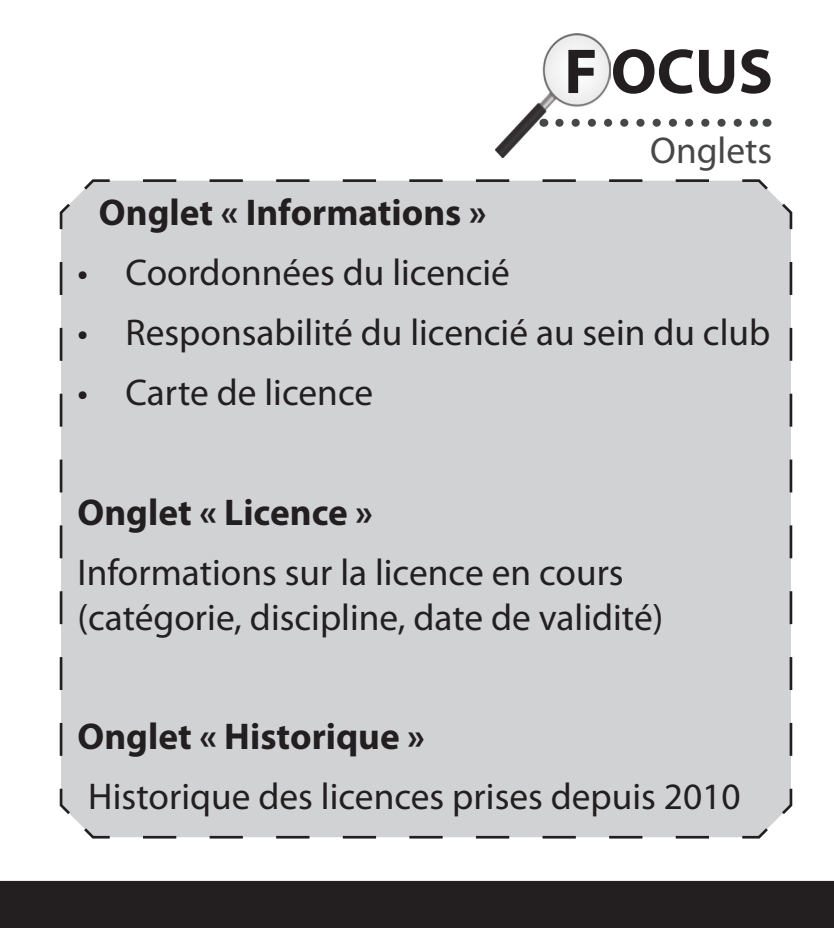

1, rue Laurent FIGNON<br>78180 MONTIGNY-LE-BRETONNEUX 0181880924

### Menu Informations  $>$  Page Profil

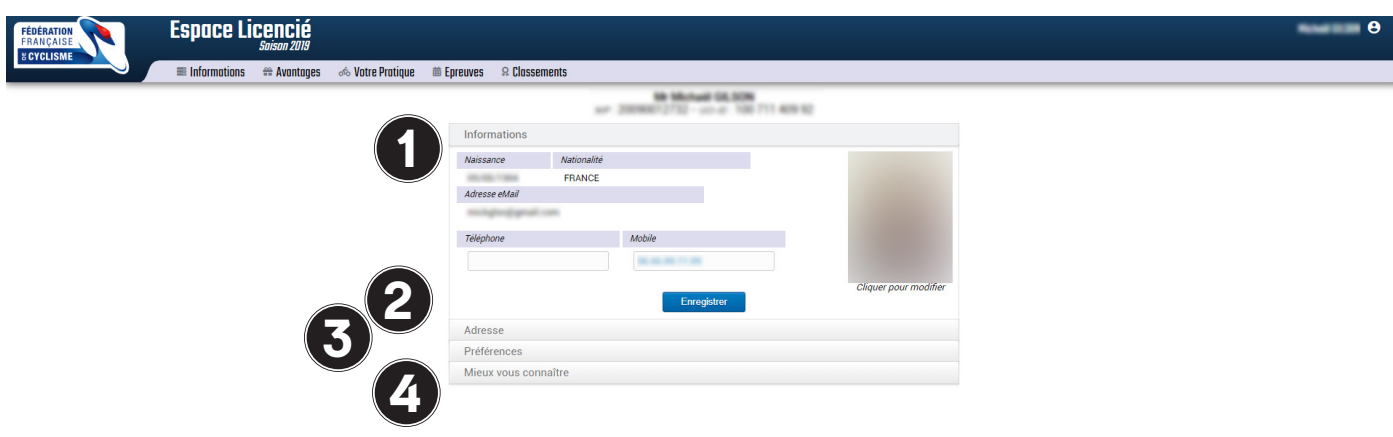

Cette page va permettre au licencié de modifier les différentes informations le concernant.

Les onglets :

#### **1. Informations**

Date de naissance\*, nationalité\*, Adresse eMail\*, Téléphone, Mobile, Photo

#### **2. Adresse**

Adresse, Code postal, Ville, Pays

#### **3. Préférence**

Liste rouge, Newsletter, Offres FFC, Offres partenaires

#### **4. Mieux vous connaître**

Votre pratique, Autres disciplines sportives pratiquées, Hobbies, Catégorie socio-professionnelle

*\* les informations en rouge sont uniquement modifiables par le club ou le Comité régional*

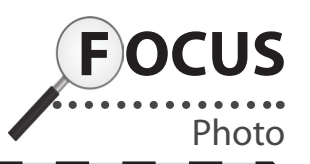

Cliquez sur la photo pour la remplacer.

Après avoir téléchargé et recadré votre photo, validez.

**Votre photo ne sera visible dans votre Espace licencié et sur votre licence qu'après validation par un responsable de votre club.**

### Menu Informations  $>$  Page Documents

Cette page liste l'ensemble des documents téléchargés par le licencié et validé par le club ou le Comité régional.

Y apparaissent notamment ici les documents obligatoires lors de la prise de licence :

- Pièce d'identité
- Certificat médical

Pour télécharger un document :

- Glissez le document dans le rectangle gris
- ou cliquez sur le bouton « Cliquez ici ou glisser un document pour l'enregistrer »

## Menu Informations > Page MyCoach Vélo

Cette page présente l'application iOS et Android. Cette application permet notamment d'accéder à sa carte de licence de façon dématérialisée.

### Menu Avantages

Cette page liste les offres réservées aux licenciés de la FFC.

### Menu Votre pratique

Cette page liste des conseils nutritions et des conseils d'entraînement

### Menu Epreuves  $>$  Page Engagements

Cette page liste l'ensemble des engagements aux épreuves concernant le licencié sur les 2 dernières saisons.

### Menu Epreuves > Page Résultats

Cette page liste les résultats du licencié.

Pour chaque épreuve, il est indiqué la place du coureur et le nombre de coureurs au départ.

## Menu Classements  $>$  Page Palmarès

Cette page liste l'ensemble du palmarès du licencié des dernières années.

Pour chaque classement (épreuve, général, annexes) , il est indiqué la place du coureur, le nombre de coureurs au départ, le nombre de points rapportés au Classement national.

### Menu Classements > Page Classements

Cette page liste l'évolution du coureur au Classement national durant les dernières saisons.

#### **Le contenu du menu Arbitres est uniquement accessible par les licenciés disposant d'une catégorie** *Arbitre***.**

### Menu Arbitres > Page Recherche base FFC

Cette page permet de rechercher un licencié dans la base FFC. Elle permet de savoir si un coureur est à jour de sa licence pour la saison en cours.

Au moins l'une des informations suivantes doivent être indiquées pour effectuer une recherche :

- Nom du coureur
- Prénom du coureur
- Saison
- UCI-ID
- NIP
- Numéro de licence

## Menu Arbitres > Page Recherche base UCI

Cette page permet de rechercher un coureur étranger dans la base UCI. Elle permet de savoir si un coureur est à jour de sa licence pour la saison en cours.

Au moins l'une des informations suivantes doivent être indiquées pour effectuer une recherche :

- UCI-ID
- Nom du coureur
- Prénom du coureur
- Pays

### Menu Arbitres > Page Autorisation de courir

Cette page permet de rechercher pour une saison le nom d'un coureur afin de savoir s'il est autorisé à courir en France.

Si un nom n'est pas saisi, la liste complète des coureurs autorisés à courir en France s'affichera.

## Menu Arbitres > Page Affectation commissaire

Cette page permet pour chaque année de connaître les épreuves sur lesquelles l'arbitre a été désigné.